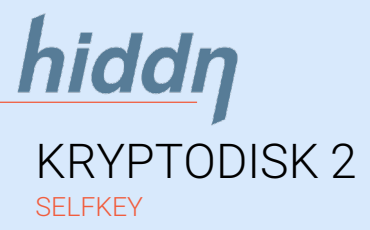

# QUICK INSTALLATION GUIDE

#### SECURITY FIRST

As any type of storage device may unexpectedly fail we strongly recommend that you store and backup any valuable or critical data according to the rules provided by your IT-department (or using at least two independent storage devices).

# General information

#### Introduction

Please read through this guide thoroughly before powering up your KryptoDisk.

To avoid loss of data we strongly recommend you to read the section "Security information" and "Important security functions" from the admin menu.

# First time use

#### Step 1. initialize

Plug your KryptoDisk into a USB port and follow instructions on the display. You will be asked to restart your KryptoDisk. Restart the device by unplugging the KryptoDisk from the USB port and plug the cable back into the KryptoDisk. The disk's cryptomodule is now initialized.

# Security information

#### Two – factor authentication

Hiddn's unique and secure value proposition is that the encryption key is stored encrypted on the smart card and deleted from the KryptoDisk when the device is disconnected or switched off.

The user can only access the device by inserting the smart card and entering users' PIN.

All data encryption keys are stored in Common Criteria EAL 5+ certified tokens (smart cards).

# Important security functions from the admin menu

# Admin menu

To enter the Admin menu, press and hold the '0' key while powering on the device. Use the '0' key to navigate in the Admin menu.

#### Erase all data

Step 2. PUK code

Security features

are detected.

Plug and Play

KryptoDisk.

PUK code.

You will now be asked to select and enter a PUK code. The criteria for your PUK code is a combination of 12-16 digits. Enter your PUK code, press enter and then confirm your PUK.

not have a PUK

ode set will zeroize the device if too many wrong PIN attempts

Accordingly, too many failed attempts to enter the PUK will zeroize the device, effectively erase all your data

The device is set back to factory settings and must be reinitialized according to instructions in the "First time use" section.

Before you can start using the KryptoDisk you will be asked to initialize and create a PIN and a

KryptoDisk can be used straight out of the box and does not require any software or drivers to be installed before use. It is compatible with various operating systems (OS). Prior to first time use you will need to format the

Some situations require that you delete all information on the hard drive but keep the PIN and PUK.

The function "erase all data" will make sure that all data are permanently deleted – similar to wiping a hard drive. The data cannot be recovered.

Zeroize Zeroise wipes all settings and

use.

Step 3. PIN code After PUK is accepted the KryptoDisk will ask you to select and type in a PIN code. The criteria for the PIN code is a combination of 7-16 digits.

Easy to use

\* ON/OFF \* BACK \* BACKSPACE

ALPHANUMERIC KEYBOARD

of the device.

codes.

KryptoDisk comes with a bright, easy to read OLED display that informs the user about the status

KryptoDisk offers a keyboard that enables the user to input numeric or alphanumeric PIN and PUK

Please retype and the disk is now open and ready for formatting.

Security recommendation To ensure the best security for your device and protection of your data we recommend that you keep the smart card and KryptoDisk separated when not in

data from the device and smart card in addition to restoring the factory default settings.

erased and creation of a new PIN/PUK are required This function is useful if the

KryptoDisk changes owner/user.

All data will be permanently

Please note

0: OPENS ADMIN MODE USE '0' KEY TO NAVIGATE IN THE

 $1<sub>o</sub>$ 

 $4<sub>ew</sub>$ 

 $\star \circ$ 

 $2<sub>xx</sub>$ 

 $5<sub>m</sub>$ 

 $8_{\text{nw}}$ 

 $0<sub>1</sub>$ 

 $3<sub>or</sub>$ 

 $6<sub>nm</sub>$ 

9.

 $# -$ 

ADMIN MENU

To remove the protection shield from the display before use.

When the KryptoDisk is new or zeroized you will need to prepare it for first time use. On the next page of this document you will find the procedures needed for formatting the disk;

- Initialising (KryptoDisk's hard
- drive) Partitioning
- Formatting

#### Step 4. Formatting the disk

Please use Disk Management (Microsoft OS) to initialize and format your KryptoDisk. You will find a guide on the next page

After formatting the disk drive your KryptoDisk is ready for use.

# Data Recovery

The PUK code can be used to restore access to a device that has been locked due to too many incorrect PIN attempts.

A PUK can reopen the smart card and the user can set a new PIN.

Please contact [sales@hiddn.no](mailto:support@hiddn.no) if you have lost your keycard.

Other admin features

The admin menu provides detailed system information, enables you to change PIN and set the device name.

Disclaimer

Hiddn accepts no liability for any consequential, incidental, direct or indirect damage (including but not limited to loss of productivity, loss of business profits, business interruption, loss of business information and similar events causing losses to business or other consequential economic loss) arising from any action and/or inaction based on information contained in this document. Hiddn accepts no liability for any loss of data and/or company and/or personal information that may result from any action and/or inaction based on information contained in this document. Users are instructed to have backups of all data prior to installation of any device or products described herein. Users are recommended to have separate backup of all data. All Hiddn KryptoDisk parts are Hiddn parts, and Hiddn does not accept any liability for any direct or indirect loss related to the handling and/or mishandling of any of the parts and/or combination of the parts provided in this package. Hiddn reserve the rights to at any time and without notification change its offer and/or price and/or availability of parts.

Rev. KD02-QG-S01--01.02-ENG-12.12.18

# Hiddn's advantage

# Designed, produced and assembled in Norway

 $\times$ 

All trademarks and brand names are the property of their respective owners

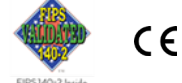

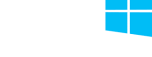

Support [www.hiddn.no/support](http://www.hiddn.no/support)

[sales@hiddn.no](mailto:sales@hiddn.no)

www.hiddn.no

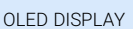

# ENTER

# Formatting a hard drive in Windows (please note that this procedure requires admin access).

#### 1. Open Disk Management

The first thing you need to do is open Disk Management, the tool that's used to manage drives in Windows. Opening Disk Management can be done a number of ways depending on your version of Windows, but the easiest way is to hold the "windows" key and press "R". This command will open the dialog box where you can enter **diskmgmt.msc** . Disk management will now open and you can start formatting the disk.

#### 2. initialize disk

Disk initialisation will most likely pop up automatically. If not please right click on the icon and a wizard will take you further.

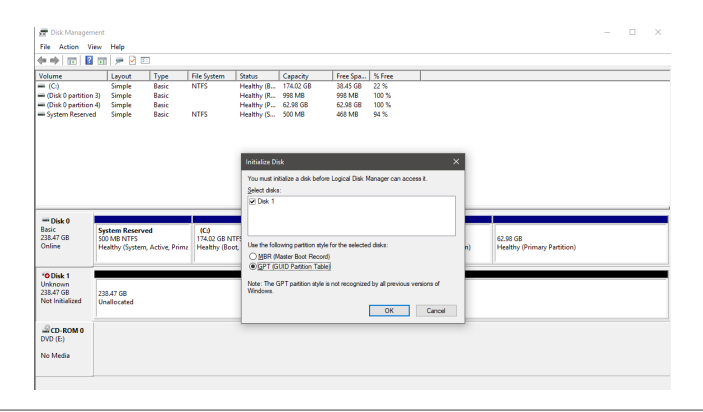

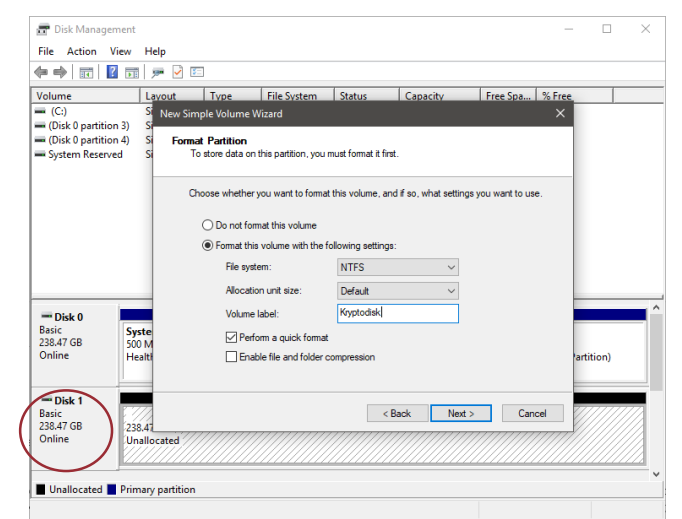

# Formatting a hard drive on Mac.

Launch Disk Utility, located in /Applications/Utilities.

# 1. initialize disk

Disk initialisation will most likely pop up automatically. If not please click on the disk icon and a wizard will take you further.

#### 2. Partition and format disk

From the left-hand pane, which contains a list of drives and volumes connected to your Mac, select the drive you wish to format. Click the Erase button at the top of the Disk Utility window, or select Erase from the Edit menu.

A panel will drop down, warning you that erasing the selected drive will destroy all data on the drive. It will also allow you to name the new volume you're about to create. Select the format type and partition map scheme to use

In the Erase panel, enter the new name for the volume you're about to create.

In the Erase panel, use the drop-down Format field and select the following:

MAC OS X Extended (Journaled)

MAC OS X Extended (Journaled) is the default macOS file system, and thus recommended if you only intend to use your disk with Mac computers. If you want to move data between computers with different operating systems, e.g. Windows or Linux computers, select exFAT.

In the Erase panel, use the drop-down Scheme field to select the partition map type:

- GUID Partition Map
- √ Master Boot Record<br>✓ Annle Partition Man
- Apple Partition Map

GUID Partition Map is the default selection and will work for all Macs using Intel processors. The other two choices are for specific needs that, once again, we won't be going into at this time. Make your selection.

In the Erase panel, after you have made all of your selections, click the Erase button.

Disk Utility will erase and format the selected drive, resulting in a single volume being created and mounted on your Mac's desktop.

Click the Done button.

#### 3. **Partition and format disk**

Once Disk Management opens, which might take several seconds, look for the new drive from the list.

Important: KryptoDisk is a new hard drive that needs to be partitioned before use. In Windows, partitioning needs to be done before a hard drive can be formatted. The KryptoDisk will probably be on a dedicated row labelled Disk 1 (or 2, etc.) and will say Unallocated.

Tap-and-hold or right-click anywhere on it and choose New Simple Volume.

Tap or click Next > on the New Simple Volume Wizard window that appears.

Tap or click Next > on the Specify Volume Size step to confirm the size of the drive you're creating.

Tap or click Next > on the Assign Drive Letter or Path step

Windows will now partition the drive, a process that will only take a few seconds on most computers. In Windows 10, Windows 8, and Windows 7 you will be asked to format the disk.

NTFS is the most recent file system available for windows systems, and recommended if you only intend to use your disk with Windows computers. If you want to move data between computers with different operating systems, e.g. Mac or Linux computers, select exFAT.

In the Allocation unit size: textbox, choose Default

Next is the **perform a quick format** checkbox. Windows will check this box by default, suggesting that you do a "quick format".

The final format option is the enable file and folder compression setting that we recommend to keep unchecked.

- Volume label: [label of your choosing]
- File system: NTFS
- Allocation unit size: Default Perform a quick format
- Enable file and folder compression keep unchecked

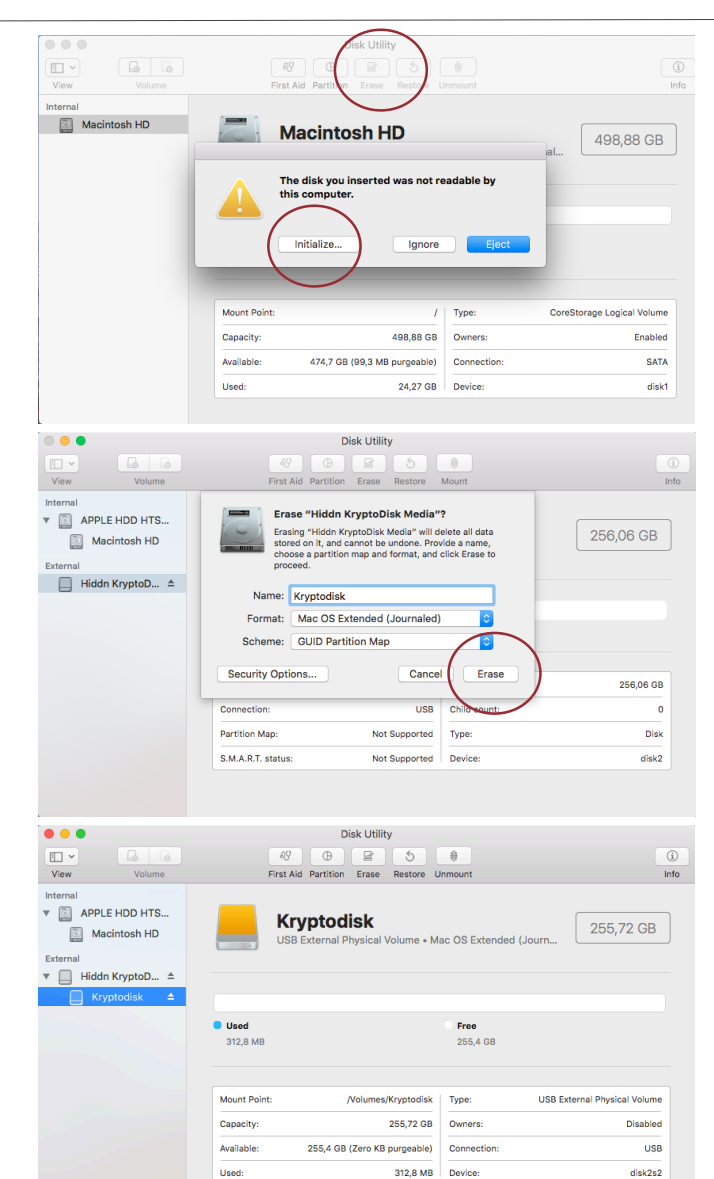